### **Инструкция по бронированию к заявке туристической карты «Moscow pass»**

**Шаг № 1.** После сохранения основного заказа проживания с левой стороны от поля заявки в пункте тура нажимаем на

## **«Тур. Карта Moscow pass».**

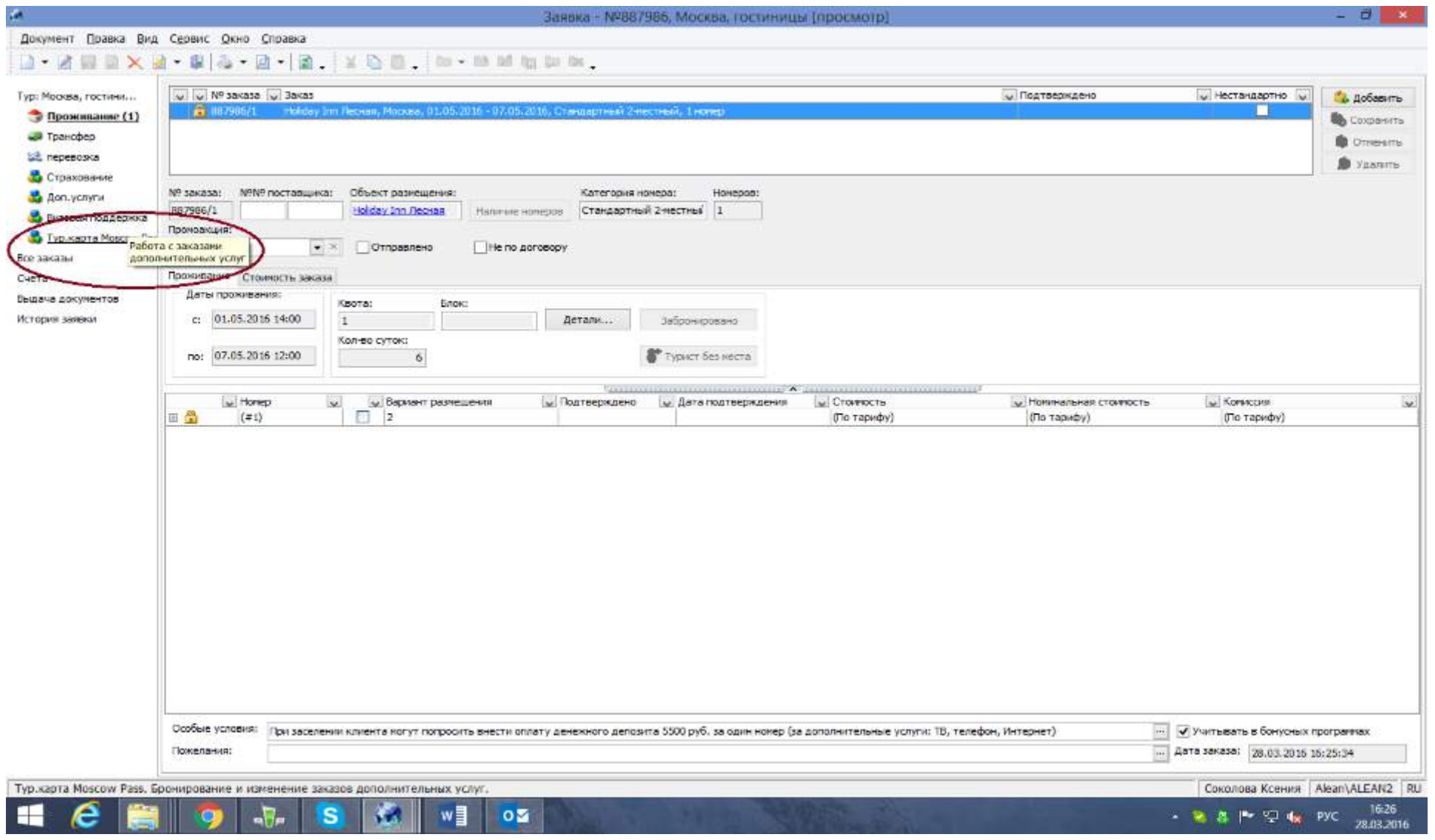

# **Шаг № 2.** Далее справа нажимаем кнопку «Добавить»

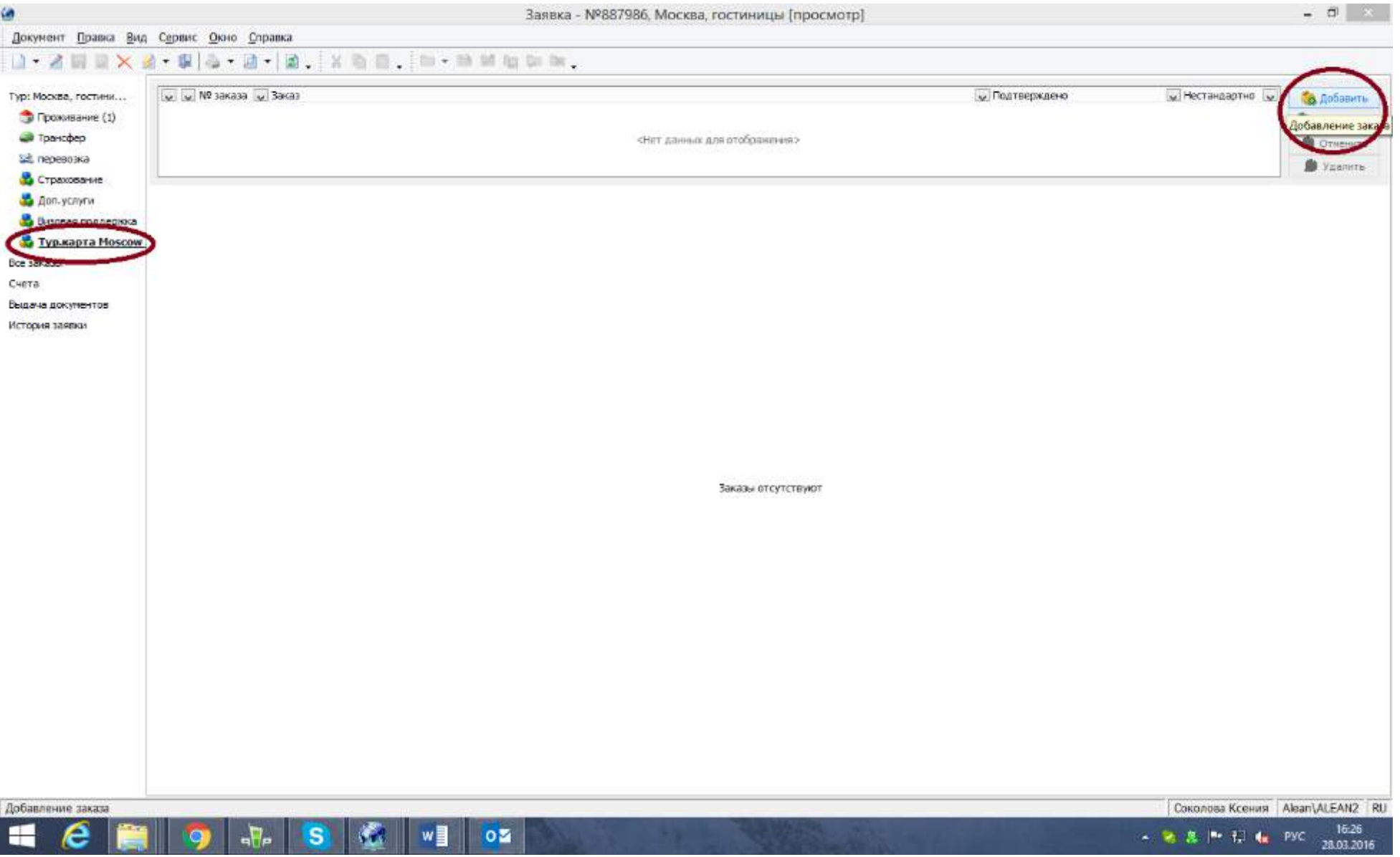

**Шаг № 3.** В заявке сформировался новый заказ на дополнительную услугу (/2), который необходимо «связать» с основным заказом проживания. Для этого нажимаем в поле заявки «дополнительные услуги» на стрелку в окошке «Заказ проживания:» и кликаем на появившийся заказ проживания (/1).

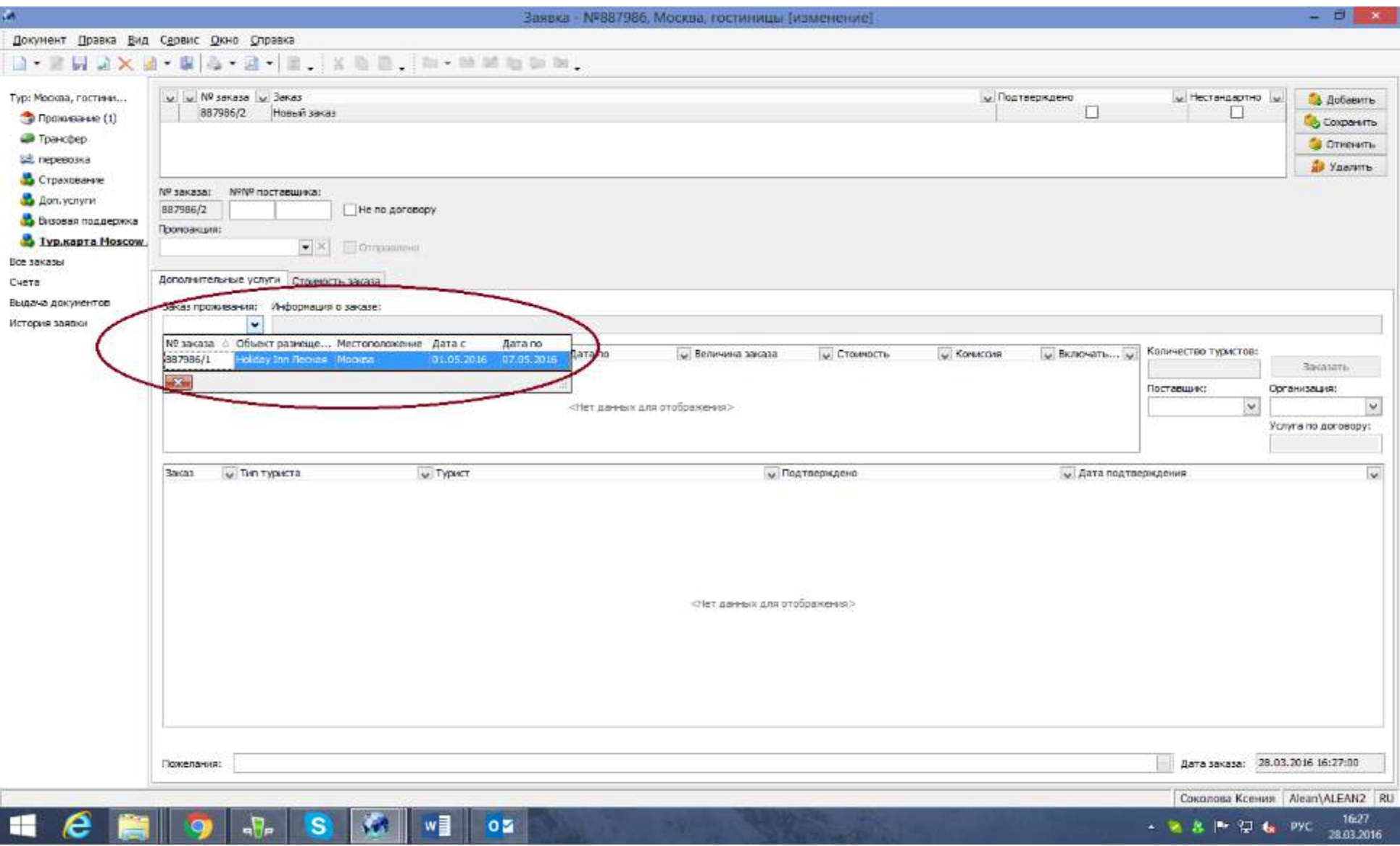

**Шаг № 4.** В поле дополнительной услуги на пустом месте кликаем правой кнопкой мыши, выбираем «новая строка».

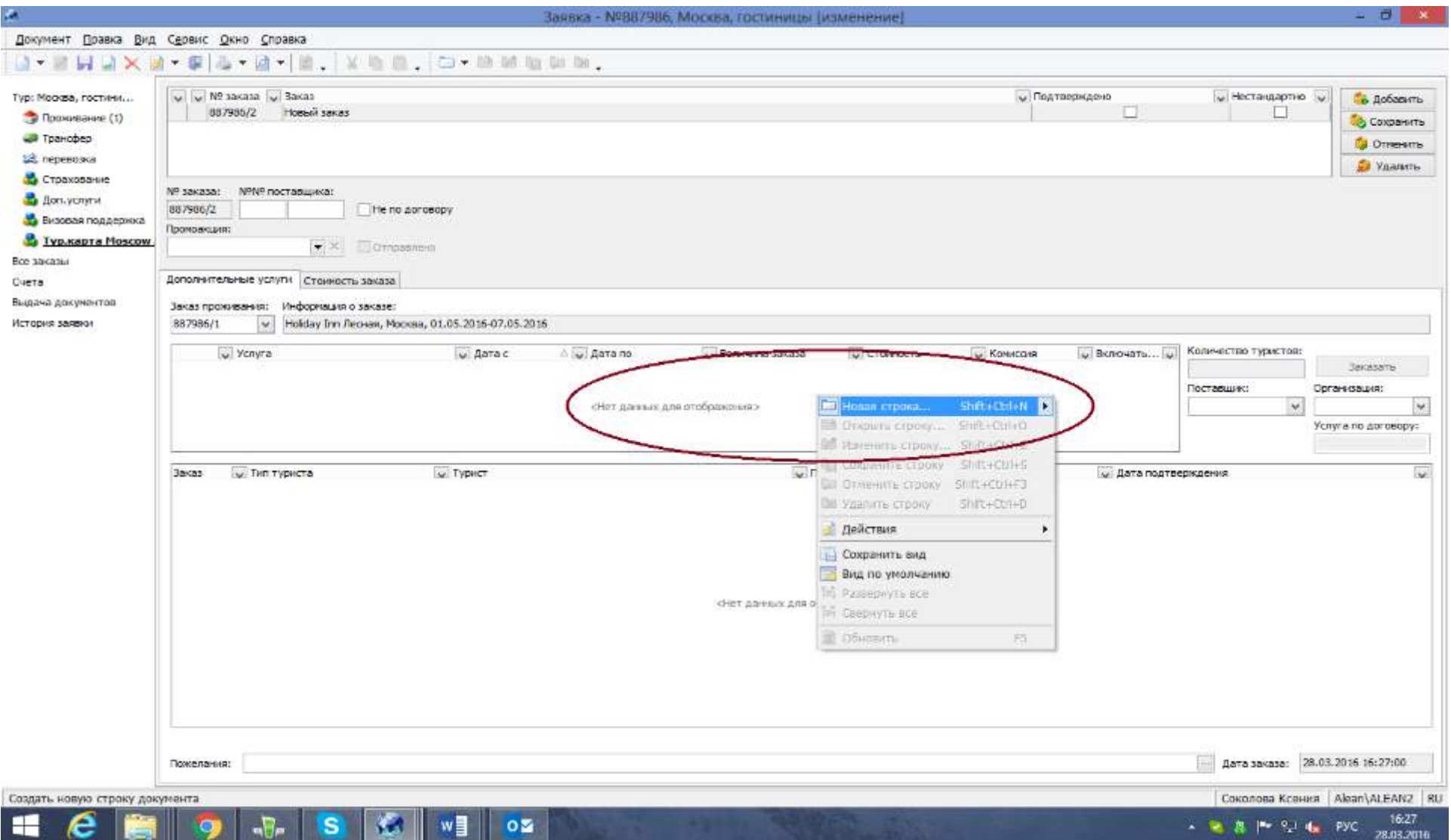

**Шаг № 5.** Появляется окно с выбором услуг. Выбираем нужный вид туристической карты, поставив отметку слева от названия карты. На календаре появится заказ, длительность которого будет совпадать со сроком действия выбранной карты (1 день, 3 дня, или 5 дней). Обратите внимание, что срок действия услуги на календаре будет отображен схематически, начиная со дня заезда, но начать пользоваться данной услугой турист сможет в любой из дней в течении всего периода забронированного проживания.

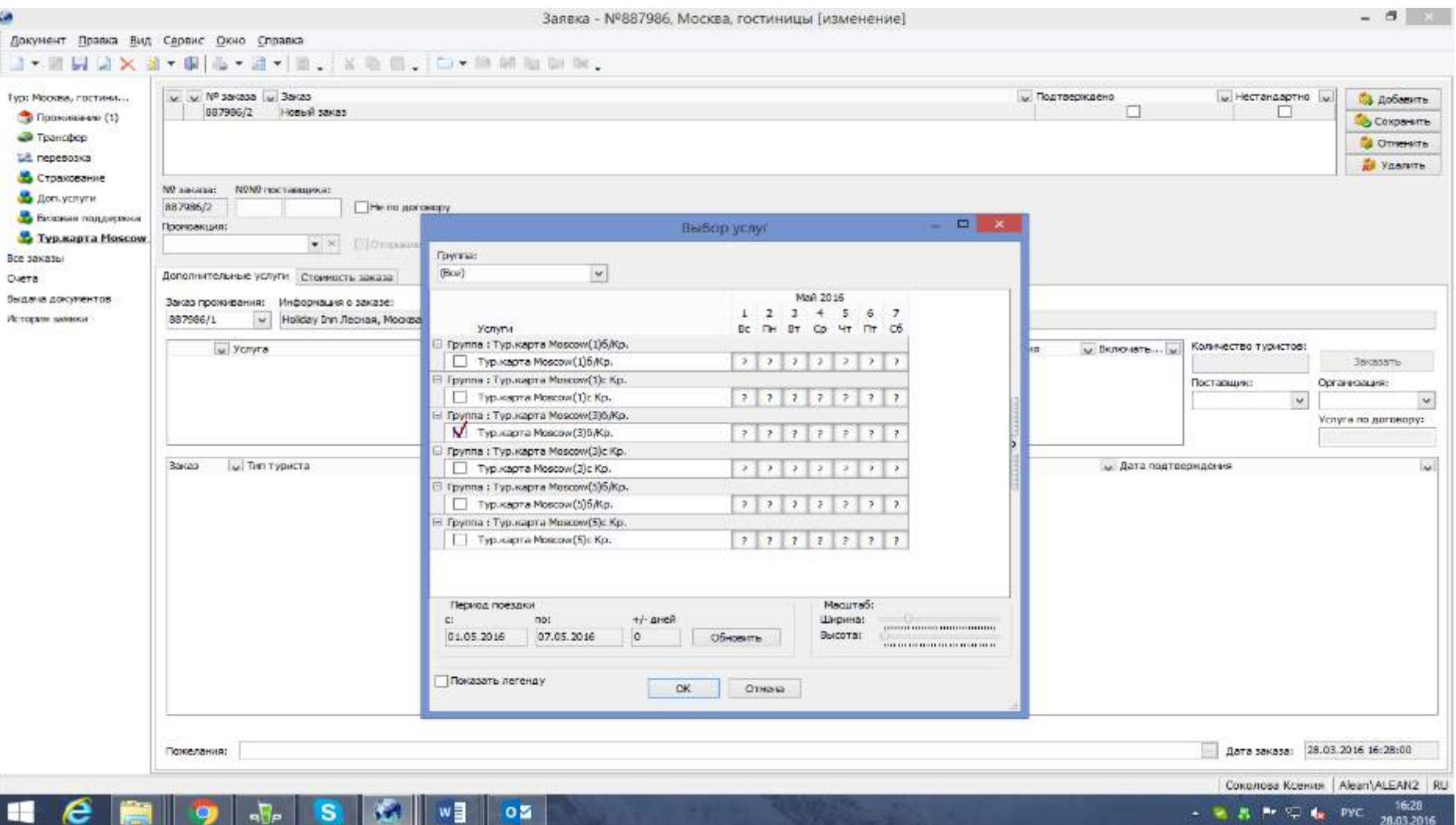

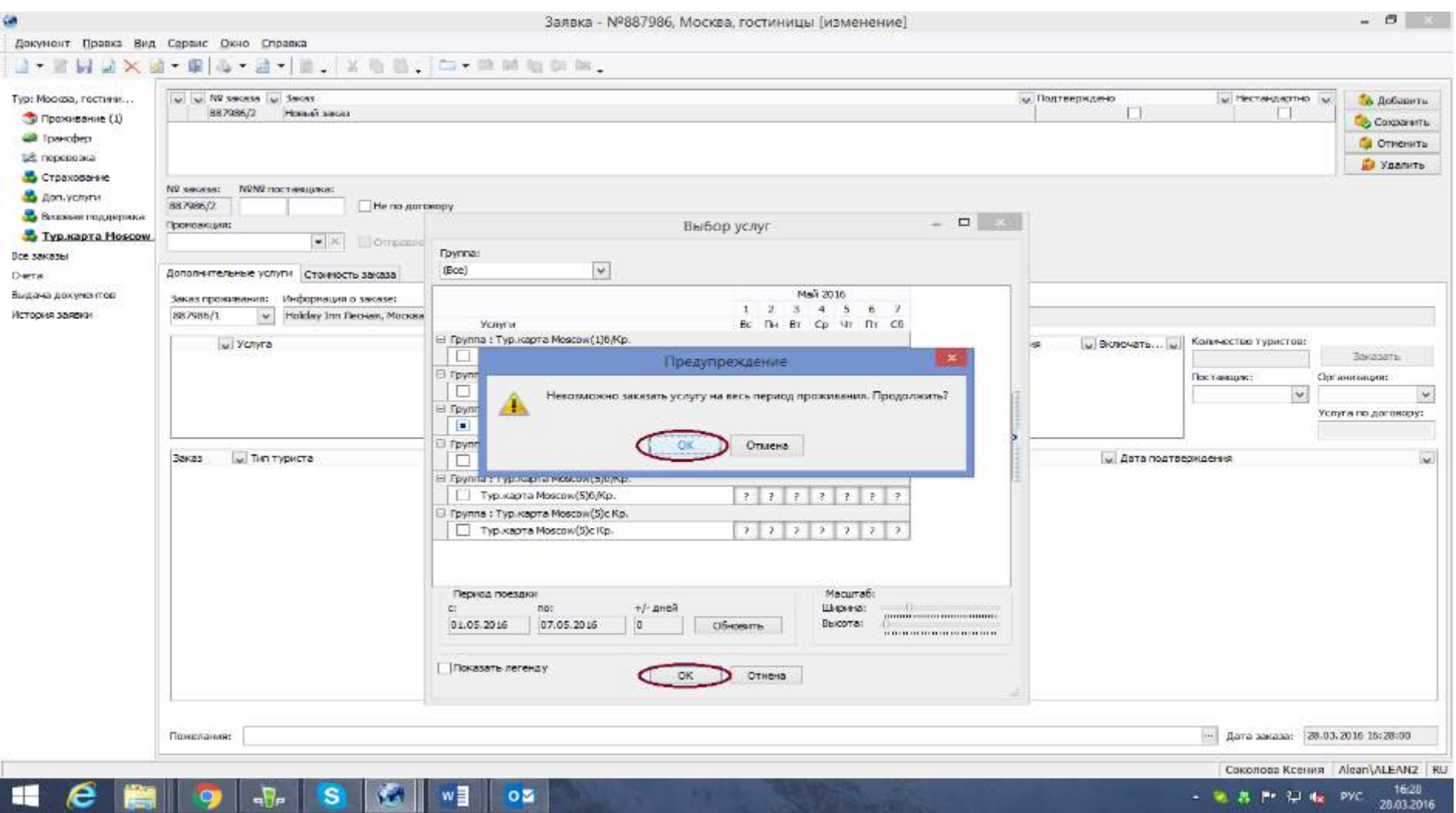

**Шаг № 6.** В появившемся окне предупреждения о невозможности заказать услугу на весь период проживания, нажимаем «Ок».

#### $\theta$   $\times$ Заявка - №887986, Москва, гостиницы [изменение] Документ Правка Вид Сервис Окно Справка 0-8HJX8-85-8-10. X 0 8 0-8 M 0 M 0 M Тур: Мооква, гостини... v v Nº sakasa v Bakas **у** Подтверждено - Нестандартно И. Добавить ET. 887986/2 Новый заказ n • Проходание (1) Colosentra • Транофер **Ca** Omerams sil nepesosya **La** Vaanco В Страхование N9 sakasa: N9N9 nocraniuleca: **B Доп.** услуги 887986/2 He no gorosopy В Визовая поддержка EX Прочовкция: Выбор услуг В Тур, карта Moscow  $\left\| \bullet \right|$  X  $\left\|$  . The contraction **Toyma:** Box sacasu  $\overline{\mathbf{v}}$ Дополнительные услуги Стоимость заказа (Bce) Счета Выдача документов Mai 2016 Заказ прохования: Информация о заказе:  $1 \t2 \t3 \t4 \t5 \t6 \t7$ История заявки 887986/1  $\overline{\mathbf{v}}$ Holday Inn Леоная, Москва BC THI BT OD 4T TT C6 Услуги Группа: Тур.карта Мовсон(1)6/Кр. W Включать... W Колечество туристов: v Ycnyra П Тур. карта Moscow (1)6/Кр.  $7 7 7 7 7 7 7 1$ **Bakasaria** Fowera: Typ.kapra Moscow(1)c Kp. Поставшик: Организация: □ Тур.карта Мовсон(1)с Кр.  $77777777$  $\vee$  $\check{~}$ Группа: Тур. карта Мозсож(3)6/Кр. Yonvra no aprosopy: ■ Тур.карта Мовсож(3)6/Кр. 1 ceauc  $|1|$ Группа: Тур. карта Moscow (3) с Кр телей взана с 01.05.2016 по 03.05.2016 (3 суток) w. Тип туриста у Дата подтверждения  $\overline{\phantom{a}}$ **Bakas** Услуга не подтверждена □ Тур.карта Моscow(3)с Кр. Группа: Тур. карта Моясож (5)6/Кр. □ Тур. карта Moscow(9)6/Kp.  $2222222$ Прутга: Тур. карта Мовсон (5)с Кр  $222222$ □ Тур. карта Moscow(5)с Кр. Период поездки Manitable Ширина:  $+/-\text{дней}$  $C_{\rm s}$ mo: 07.05.2016  $\mathbf{a}$ Высота: 01.05.2016 Обновить **In the Charles Car Link and** Показать легенду  $\alpha$ Otheria .... Дата заказа: 28.03.2016 16:28:00 Пожелания: Соколова Ксения | Alean\ALEANZ | RU  $w \equiv$

## **Шаг № 7.** Далее нажимаем кнопку «Ок» внизу окна «Выбор услуг».

 $\mathbf{z}$ 

oz

**S** 

 $\overline{AB}$ 

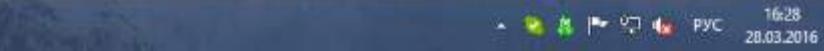

**Шаг № 8.** В поле заказа дополнительной услуги появилась информация о заказе карты. Добронированная дополнительная услуга автоматически распростаняется на каждого туриста в заявке. Далее необходимо нажать на кнопку «Заказать» справа от поля заказа дополнительных услуг.

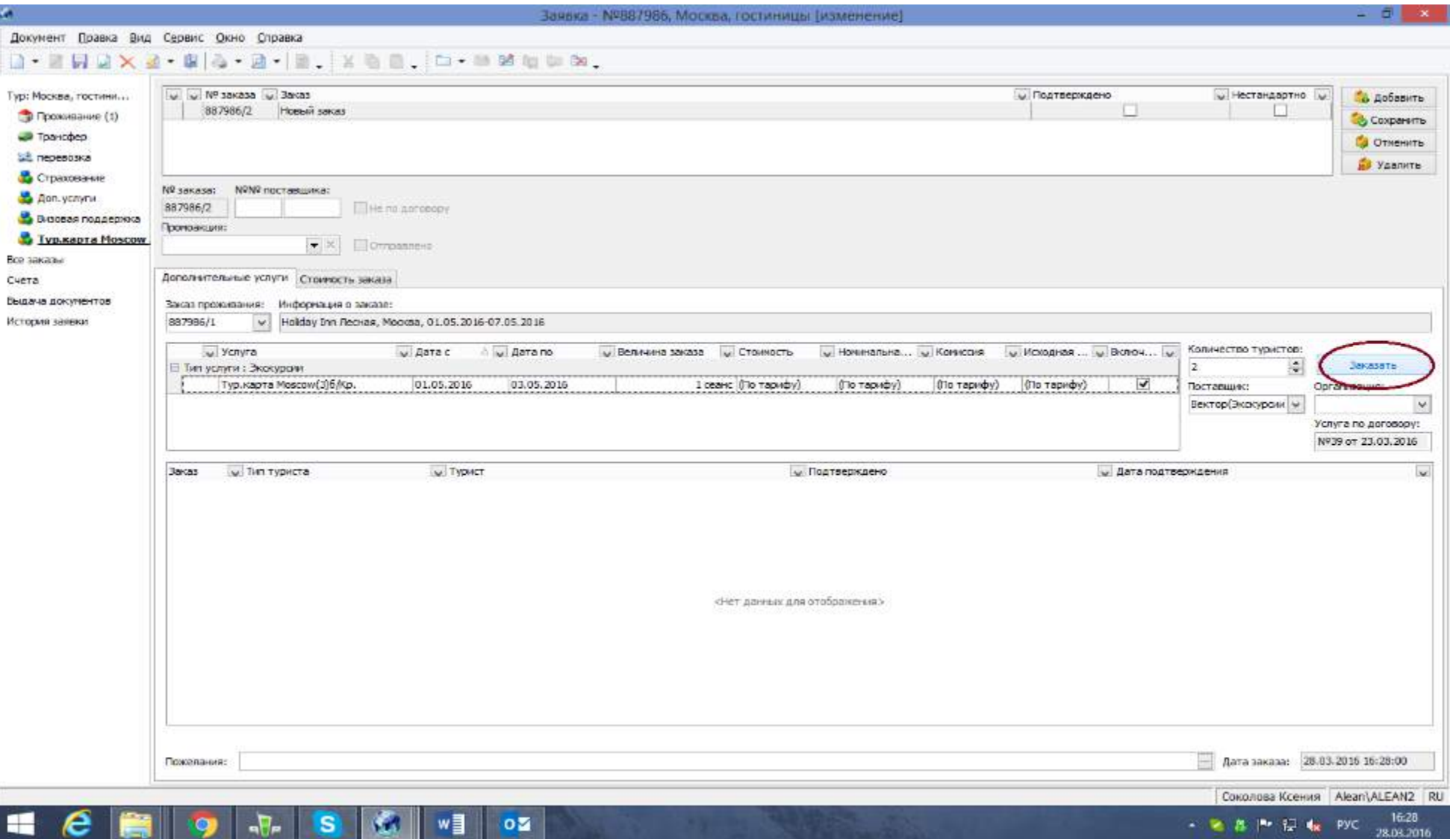

# **Шаг № 9.** Сохраняем добронированный заказ в левом верхнем углу заявки, нажав на синюю дискету. Далее формируем счет. В разделе «выдача документов» распечатываем отдельный ваучер на дополнительную услугу.

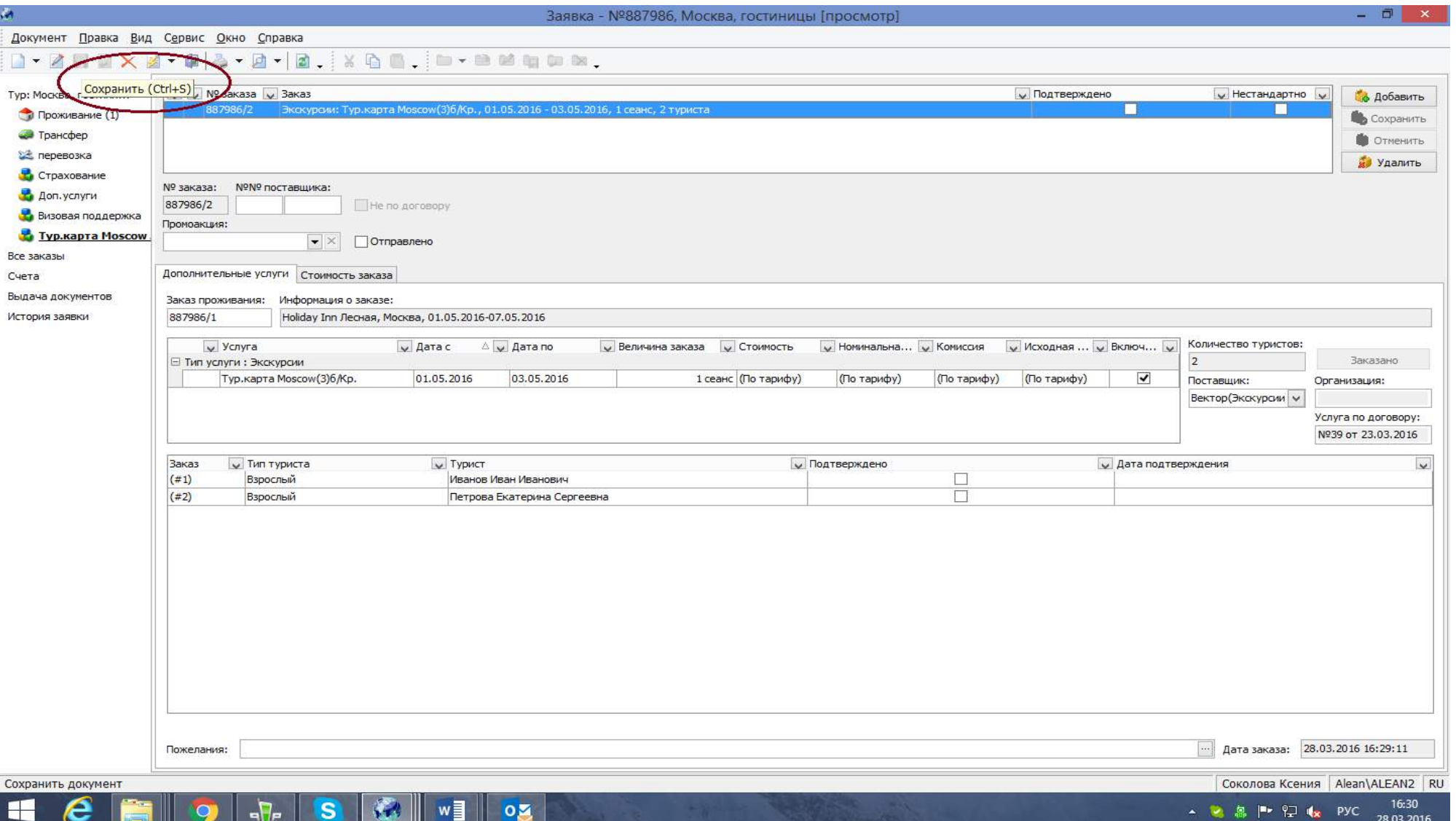